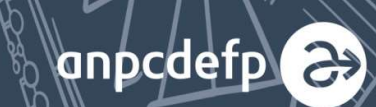

# **DE LA ERASMUS** MUS<del>T</del> **O POVESTE DE** R

Erasmus <del>i</del>

 $\Box$ 

 $\Box$ 

 $\blacksquare$ 

· Mobility Tool: Ghid de utilizare pentru raportarea finală, în proiecte de parteneriat strategic

## **Cuprins**

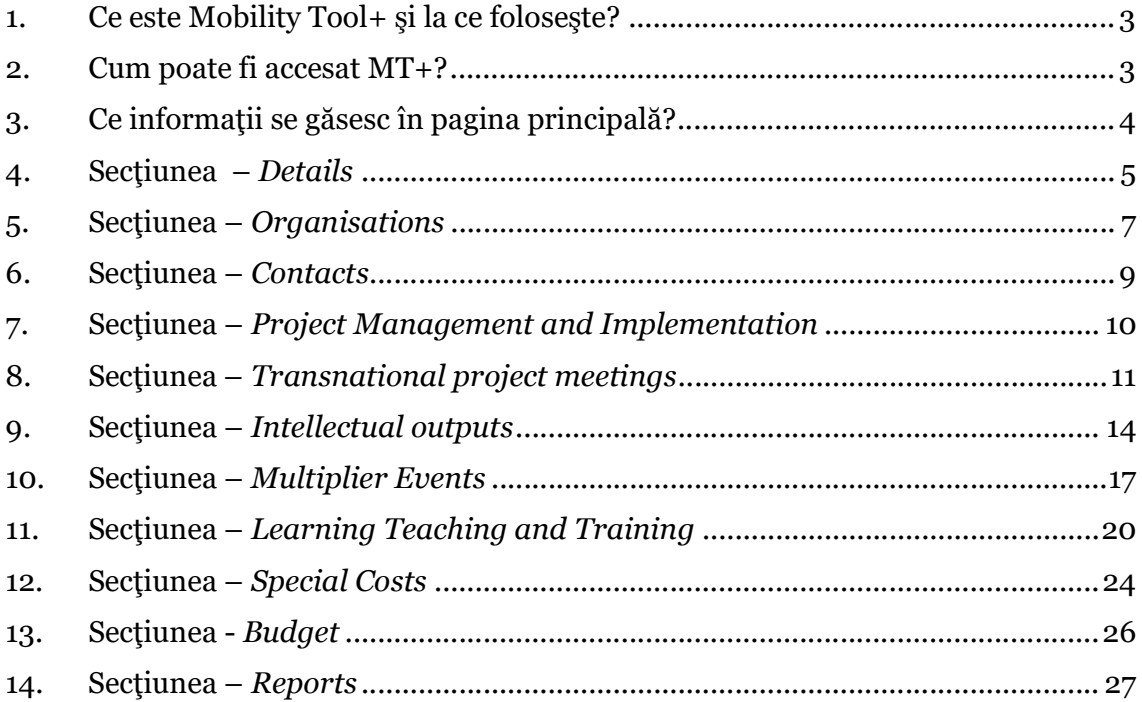

#### 1. Ce este Mobility Tool+ şi la ce foloseşte?

Mobility Tool+ (MT+) reprezintă un sistem informatic care permite organizațiilor coordonatoare/ partenere din cadrul Programului Erasmus+ să acceseze și să gestioneze informațiile referitoare la proiecte și să transmită Agențiilor Naționale rapoartele finale. De asemenea, Agențiile Naționale utilizează Mobility Tool+ pentru a monitoriza și a valida informațiile despre proiecte introduse de către organizațiile coordonatoare.

Mobility Tool+ este proiectat, dezvoltat și administrat de Comisia Europeană.

#### 2. Cum poate fi accesat MT+?

Accesul beneficiarilor la platforma MT+ este posibil după trimiterea proiectului din baza de date europeană în MT+ de către AN:

- 1. În momentul în care proiectul ajunge în Mtool+, sistemul trimite automat un mesaj de înştiinţare pe adresa de email a persoanei de contact din partea instituţiei coordonatoare/beneficiare (adresa menţionată în formularul de candidatură).
- 2. Accesarea platformei se face utilizând link-ul din mesajul primit (https://webgate.ec.europa.eu/eac/mobility/systemLayers/5\_FE/dist/index. html#/home), pe baza contului EU Login creat cu adresa de e-mail menţionată în aplicaţie. Dacă persoana de contact nu are cont EU Login, trebuie să urmeze paşii descrişi în mesajul primit. Atenţie, parola trebuie să aibă cel puţin 10 caractere de 3 tipuri diferite!
- 3. Înainte de autentificare trebuie ales domeniul "External", dacă este predefinit un alt domeniu se apasă pe butonul "Change it" şi se alege domeniul corect.

## 3. Ce informaţii se găsesc în pagina principală?

- Definiția Mtool+
- Ghidul de utilizare Mtool+
- Proiectele în derulare
- Proiectele în consultare
- Proiectele finalizate

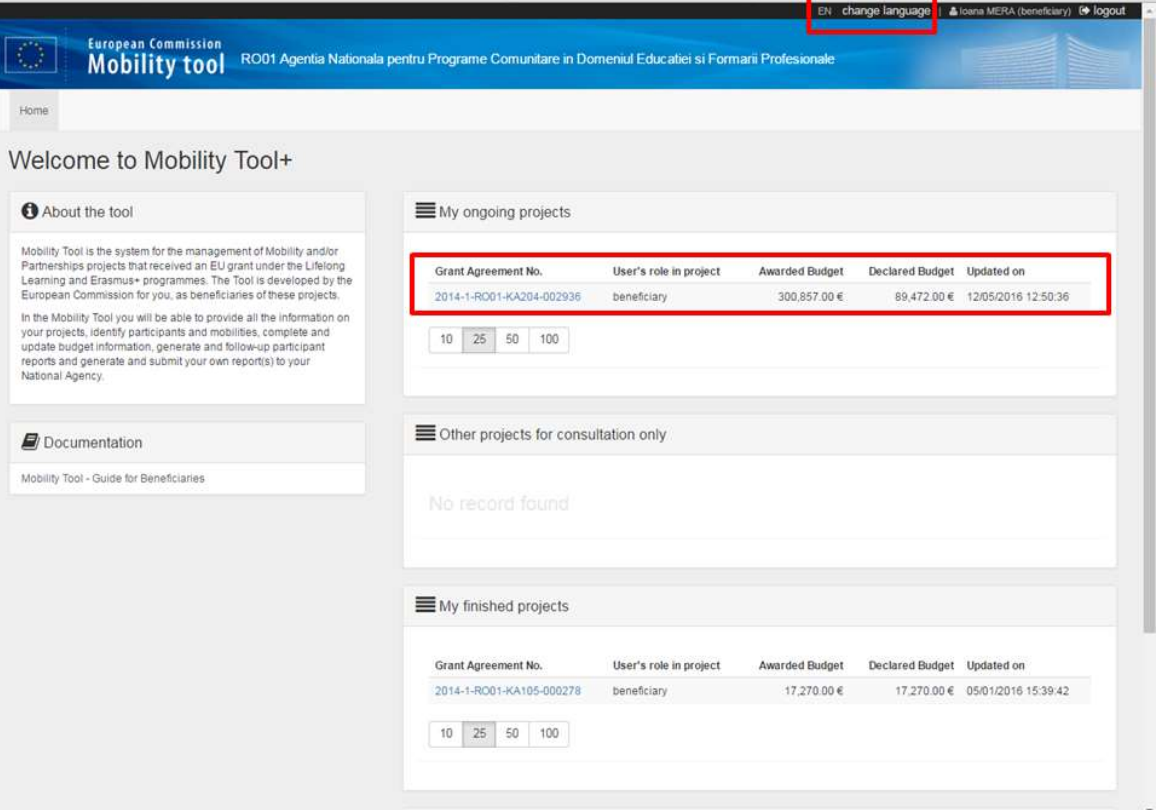

Limba de completare a informaţiilor în MT+ şi în raportul final trebuie sa fie limba de lucru a proiectului. Dacă limba de lucru este alta decât engleza sau franceza, se va anexa la raport o traducere a acestuia în limba română.

Pentru a schimba limba în care apare interfaţa platformei, se utilizează butonul din bara de sus "Change language".

Accesarea proiectului se face apăsând direct pe numărul de proiect din caseta "My ongoing projects" (proiectele în derulare).

### 4.Secţiunea – Details

Din momentul în care a fost accesat numărul proiectului, se deschide secțiunea "Project Details".

În partea de sus a paginii este vizibilă bara de meniu ce cuprinde următoarele capitole: Details, Organisations, Contacts, Project Management and Implementation, Transnational Project Meetings, Intellectual Outputs, Multiplier Events, Learning Teaching and Training Activities, Special Costs, Budget și Reports.

În vederea redactării şi trimiterii raportului final, coordonatorul va trebui să completeze informaţiile necesare din fiecare capitol.

Secțiunea "Details" cuprinde informații de bază despre proiect (perioadă, titlu, număr, acronim), informaţii privind instituţia coordonatoare, istoricul modificărilor efectuate, tipul de acces/ drepturi etc.

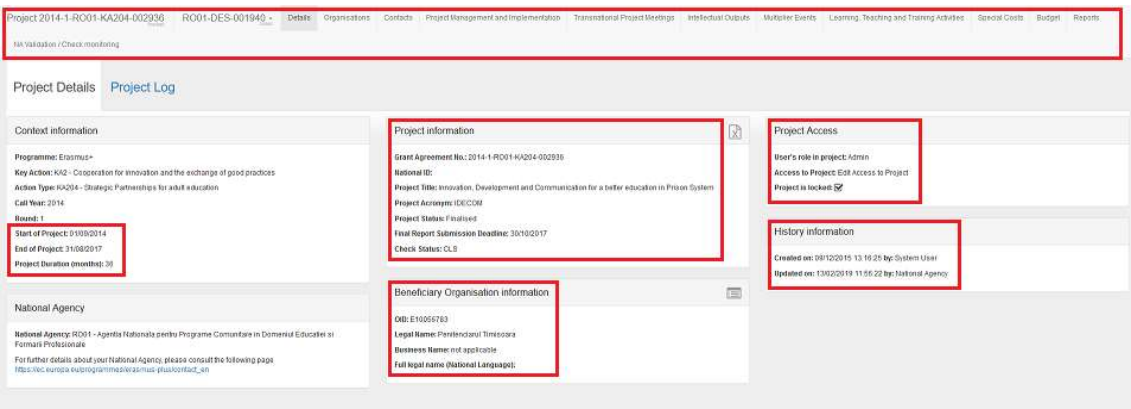

Pentru vizualizarea integrală a datelor beneficiarului ("Beneficiary Organisation information") se poate apăsa pe pictograma  $\blacksquare$ , informațiile care apar sunt preluate din fişa codului OID din platforma ORS (Organisation Registration System).

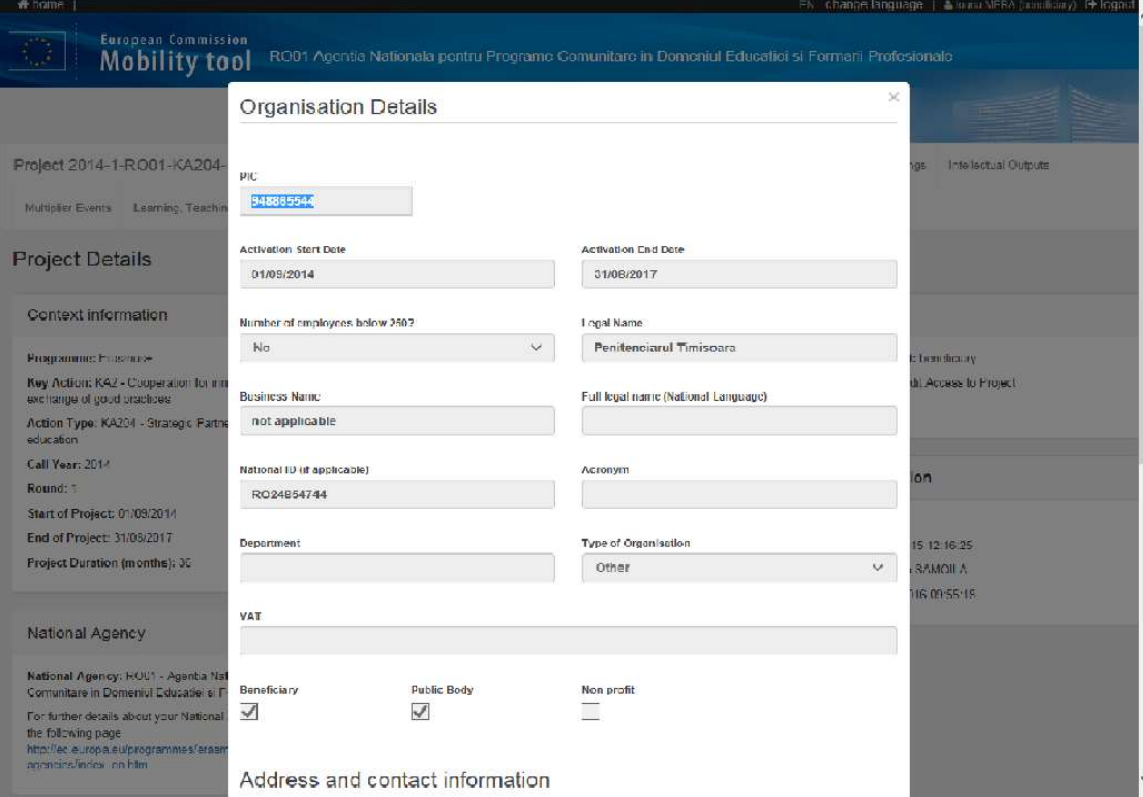

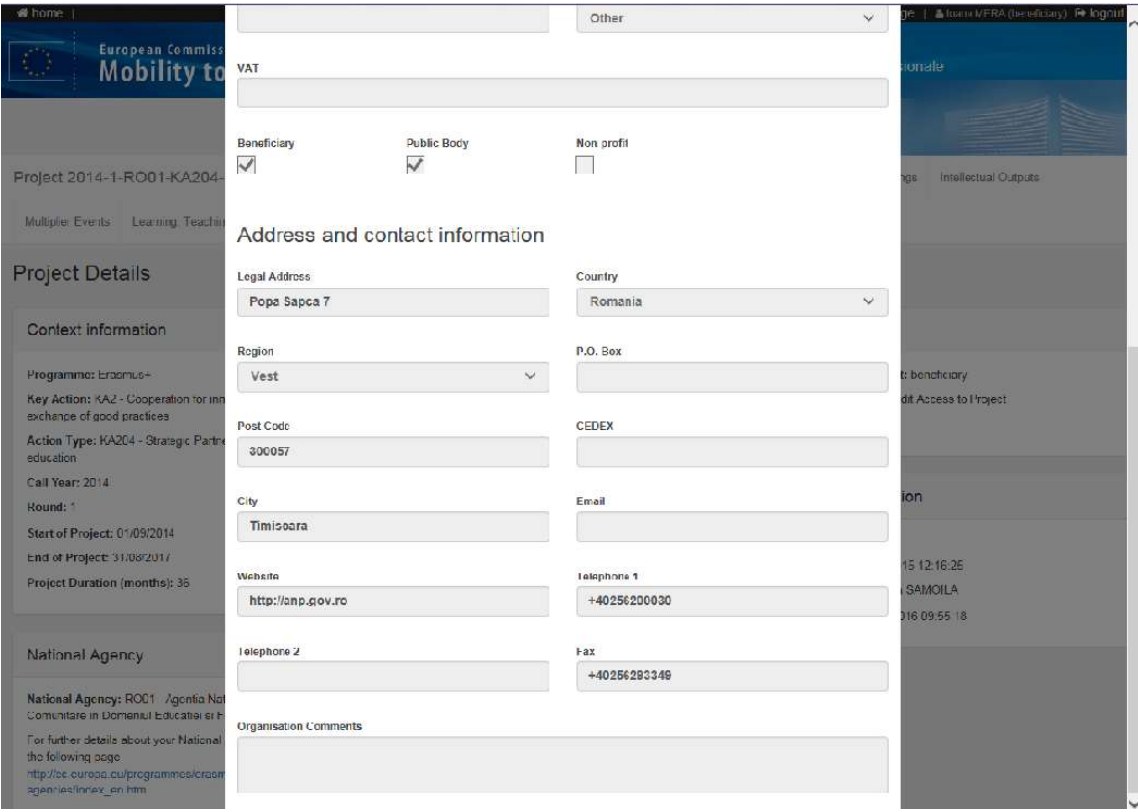

### 5. Secţiunea – Organisations

Secțiunea cuprinde lista organizațiilor implicate în proiect. Utilizând funcția "Search" se poate căuta o anumită instituţie în listă.

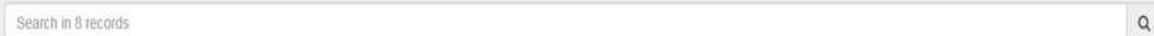

De asemenea, baza de date permite exportul informațiilor într-un document de tip PDF, XLS sau CSV.

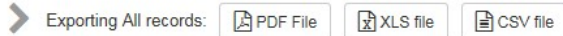

Informațiile care apar despre fiecare organizație pot fi: codul OID, denumirea legală, departamentul, tipul instituţiei – publică sau nu, non-profit sau nu, ţara, oraşul, rolul în proiect.

Utilizând butonul ii din partea stângă a paginii se pot selecta mai multe informații (ex: telefonul care să apară pentru fiecare organizaţie parteneră. La final se va apăsa

butonul Done

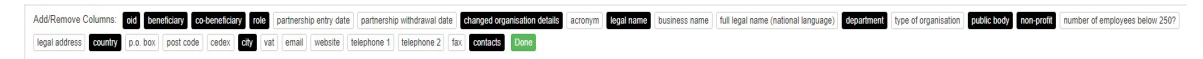

În situaţia în care pe durata implementării, din motive întemeiate, un partener s-a retras / a fost înlocuit, organizaţia coordonatoare nu poate şterge instituţiile menționate în listă sau adăuga noi parteneri, această modificare poate fi făcută numai de AN.

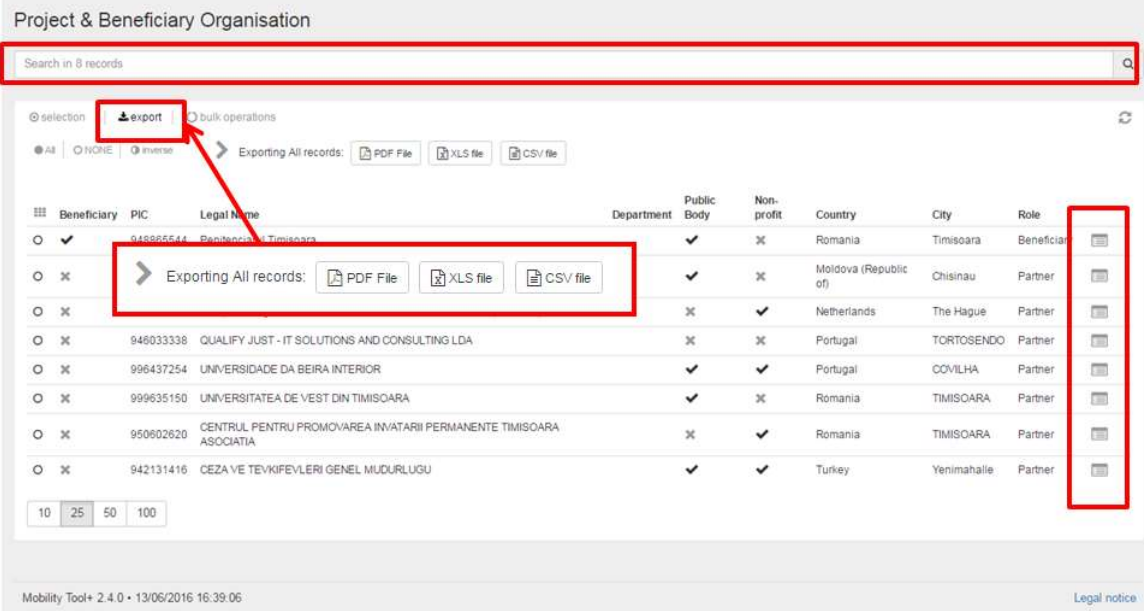

#### 6.Secţiunea – Contacts

În această secţiune apar persoana de contact şi reprezentantul legal indicaţi în candidatură pentru fiecare instituţie parteneră.

Beneficiarul poate adăuga, şterge sau modifica/actualiza datele persoanelor de contact, însă nu poate modifica datele reprezentanţilor legali ai instituţiilor partenere. Datele acestora pot fi modificate doar de AN.

În momentul în care se doreşte introducerea unei noi persoane de contact pentru o anumită instituție parteneră, se apasă butonul <sup>+ create</sup> si se completează câmpurile solicitate – se poate alege dacă contactul este preferențial și care vor fi drepturile acestuia (editare sau vizualizare).

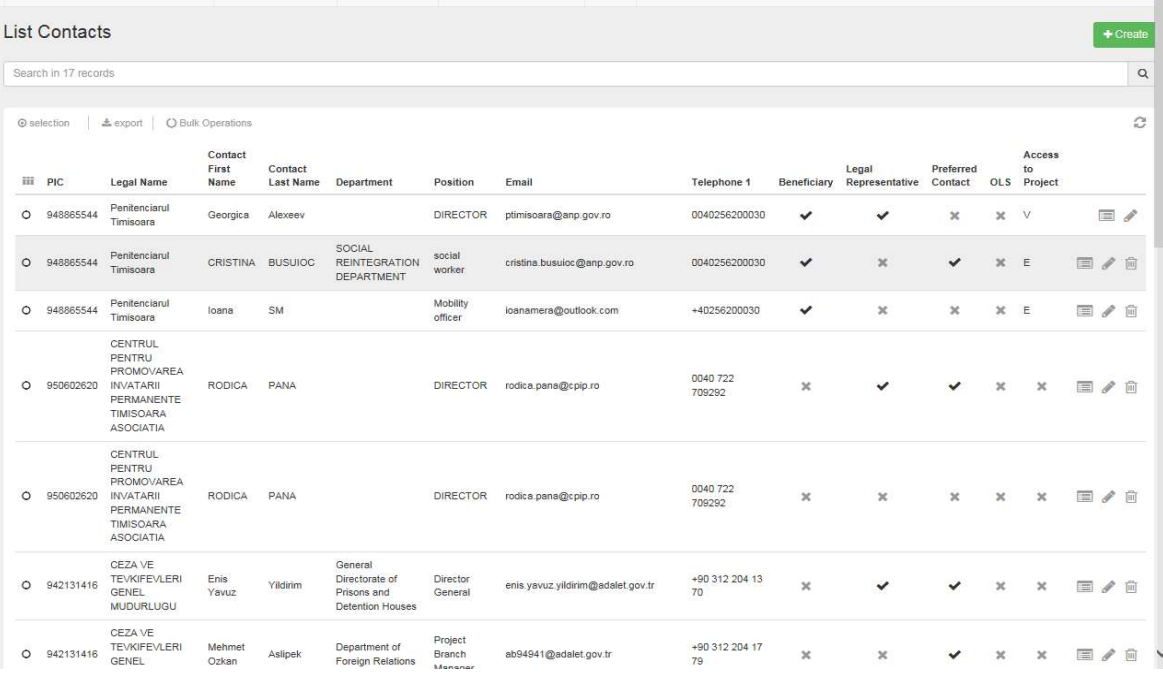

## 7. Secţiunea – Project Management and Implementation

În această secţiune se introduce suma aferentă capitolului bugetar management şi implementare pe fiecare partener în parte, conform bugetului aprobat. Această sumă poate fi diferită în situaţia în care au fost făcute transferuri către alte categorii bugetare.

Utilizând pictograma pentru fiecare partener se poate introduce suma aferentă conform bugetului aprobat. Pentru salvarea informaţiilor introduse se apasă pictograma  $\blacksquare$ 

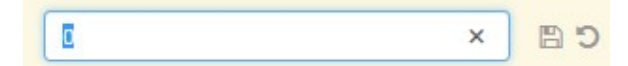

În dreapta jos apare valoarea grantului total aprobat de AN pentru acest capitol

Approved Budget (by National Agency)<br>bugetar.

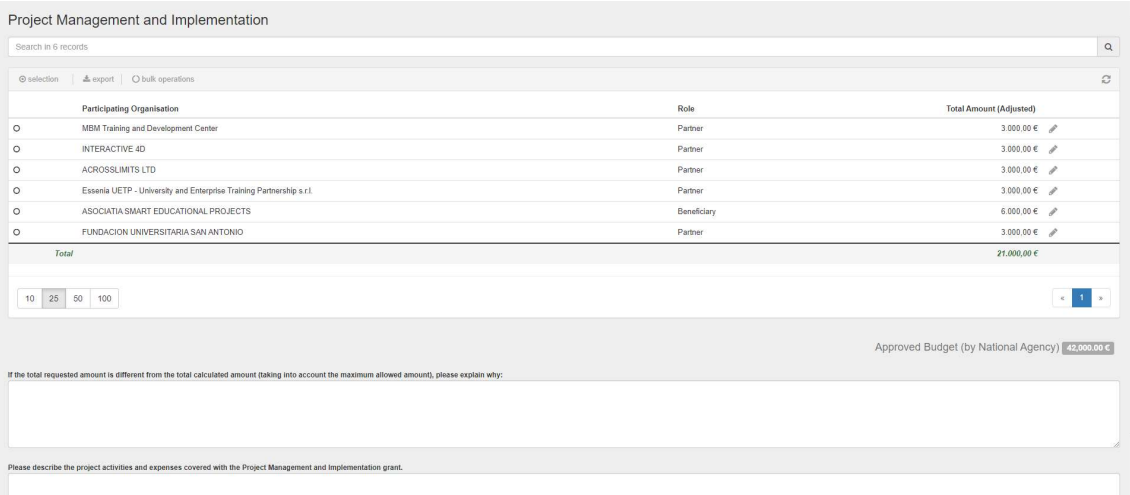

10

## 8.Secţiunea – Transnational project meetings

În această secţiune se introduc informaţii despre fiecare întâlnire de proiect organizată în cadrul parteneriatului. Baremele unitare utilizate sunt conform Ghidului Programului Erasmus+. Valoarea finală a sumei pe fiecare partener în parte este calculată de MT+ în funcție de banda de distanță și numărul de participanți.

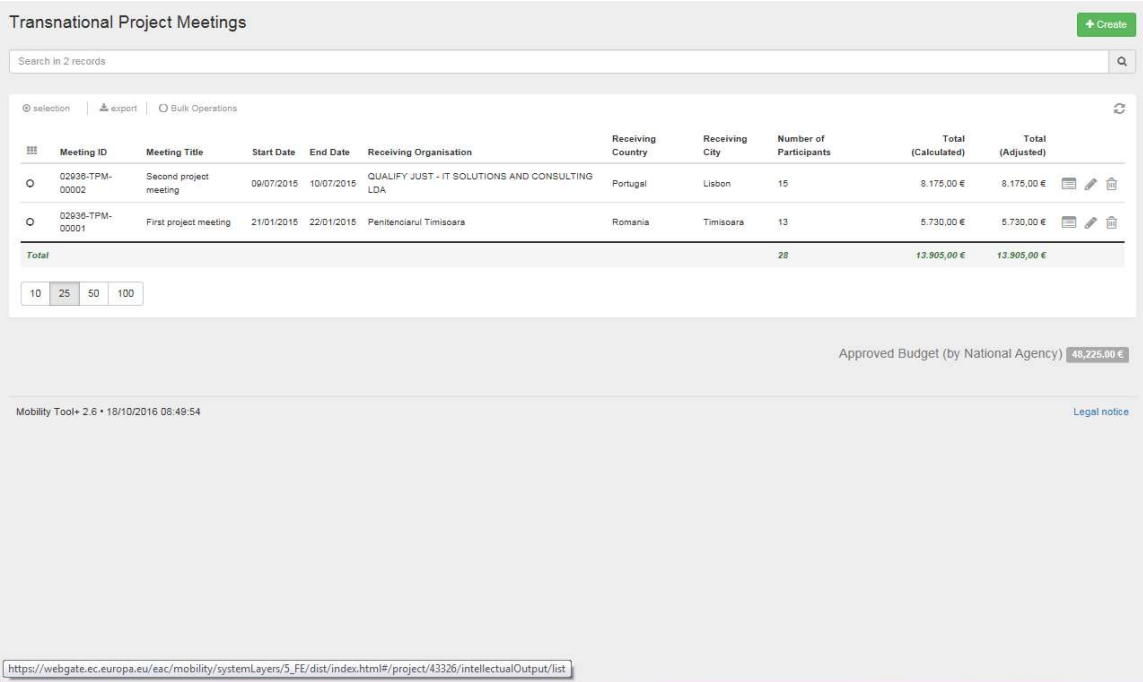

Iniţial nu se regăsește nicio informaţie în această secţiune. Pentru a introduce detalii

despre fiecare întâlnire de proiect se apasă butonul <sup>+ Create</sup> . Se va deschide o nouă fereastră.

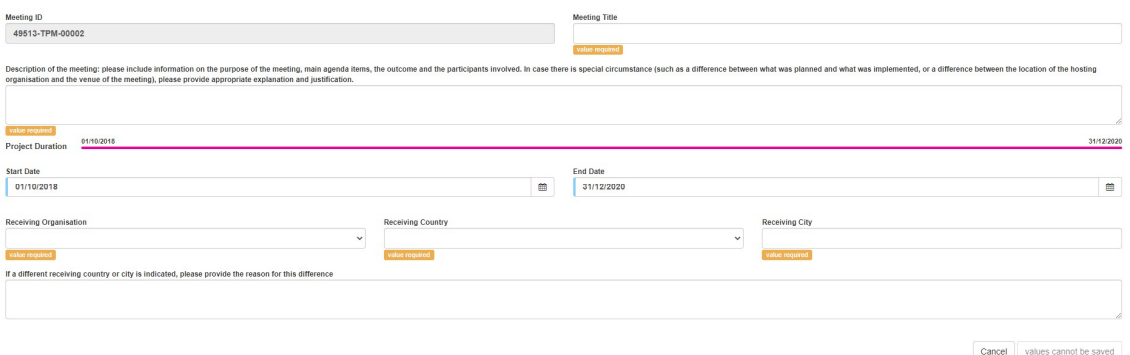

În această fereastră trebuie introduse informaţii în toate câmpurile marcate cu semnul **NEILE EQUIRECT**. Perioada pe care o menționați în MT+ trebuie să coincidă cu datele de pe certificatul de participare acordat de instituţia gazdă.

După completarea tuturor câmpurilor, butonul din dreapta jos **devine activale** devine activ și se pot salva informaţiile introduse.

Ulterior se va activa o nouă secţiune "Participants", în care trebuie introduse informaţii despre participanţii fiecărei organizaţii de trimitere. Acest lucru poate fi

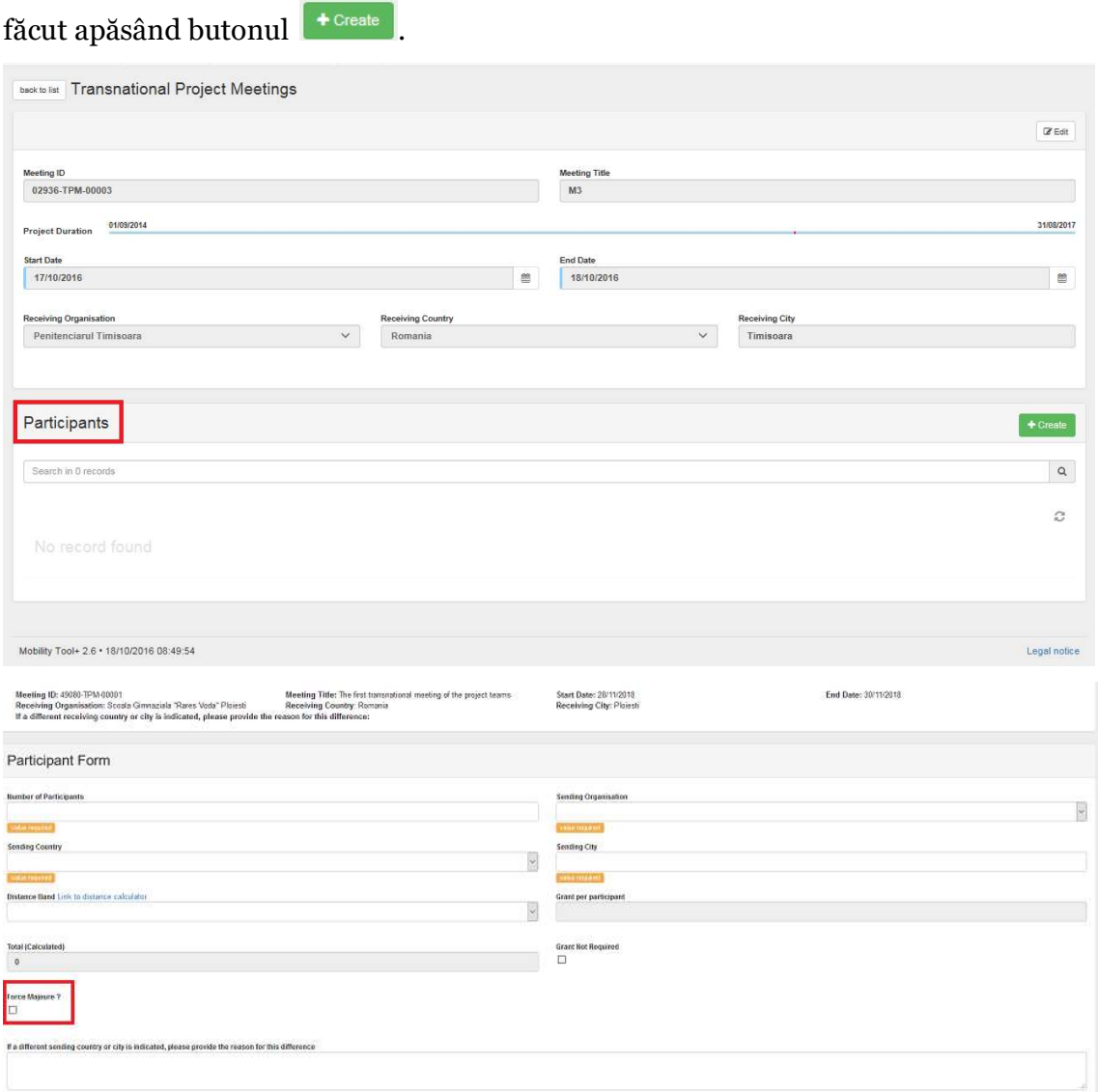

Dacă este bifat câmpul "Forță majoră", atunci rubrica Total (Calculated) devine editabilă.

Toate câmpurile marcate cu semnul value required trebuie completate cu informații.

Pentru verificarea distanței parcurse de participanții fiecărei organizații până în orașul în care s-a desfăşurat întâlnirea de proiect se va utiliza calculatorul de distanţe ( Link to distance calculator

În funcţie de banda de distanţă utilizată câmpurile "Grant per participant" şi "Total Calculated" vor fi completate automat de MT+.

După completarea tuturor câmpurilor, butonul din dreapta jos  $\overline{\mathbb{S}^{\text{ave}}}$  devine activ și se pot salva informațiile introduse.

Pentru introducerea informaţiilor despre participanţii la o întâlnire de proiect, pentru fiecare organizație trebuie apăsat butonul <sup>+ Create</sup>

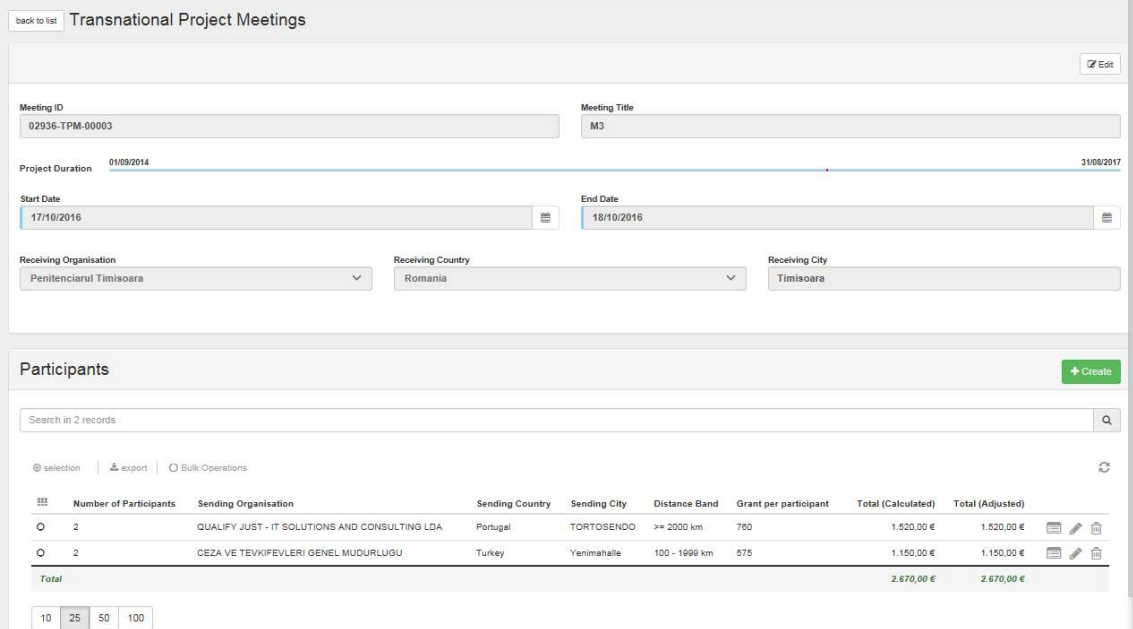

Dacă se constată anumite erori în datele introduse se pot utiliza butoanele din dreapta ( $\Box$ - vizualizare,  $\Diamond$  - editare,  $\Box$  - stergere) pentru efectuarea modificărilor necesare.

Pentru întoarcerea la pagina principală cu lista întâlnirilor de proiect se apasă pe butonul din partea stânga – sus

Pentru introducerea informaţiilor despre fiecare întâlnire de proiect realizată se vor relua paşii prezentaţi mai sus.

### 9.Secţiunea – Intellectual outputs

În această secţiune se va introduce numărul de zile lucrate pentru realizarea produselor intelectuale de fiecare partener în parte.

Secțiunea este precompletată cu produsele intelectuale aprobate de AN.

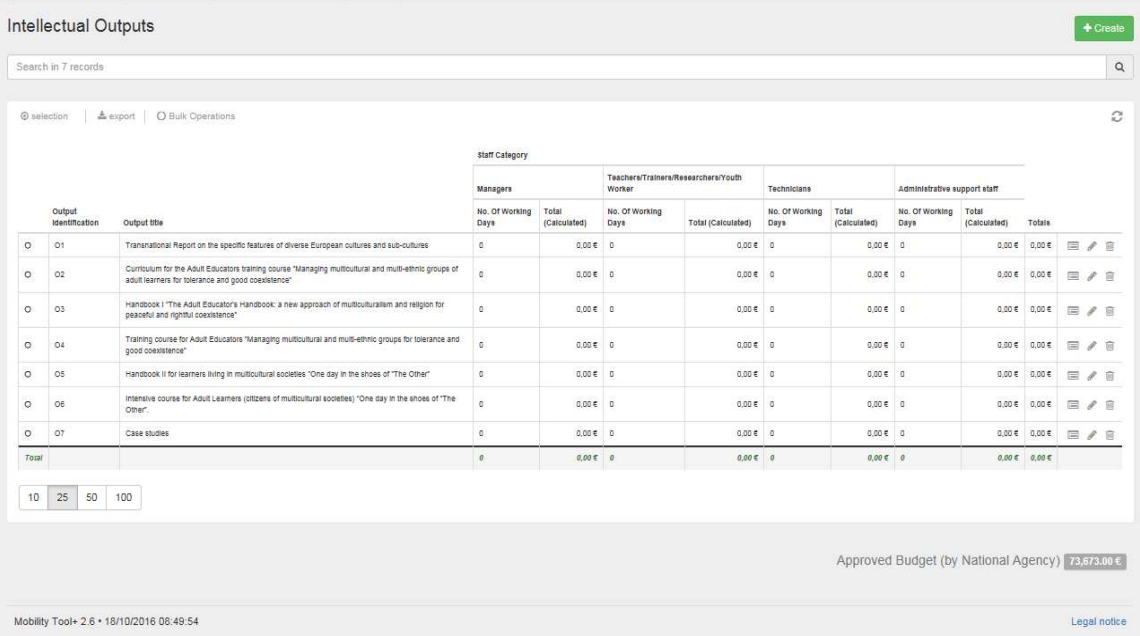

Pentru introducerea informațiilor despre fiecare produs intelectual trebuie accesat butonul - editare din dreapta fiecărui rezultat.

Se va deschide o nouă secțiune - "Intellectual Outputs Details" - în care se vor introduce informațiile necesare despre rezultatul selectat. Această secțiune are două subsectiuni:

- Intellectual outputs
- Organizations

În subsecţiunea "Intellectual Outputs" există precompletate date formale privind rezultatul intelectual, acestea fiind preluate din candidatură (codul de identificare – O1, O2 etc., titlul, limbile în care este disponibil, secţiunea de descriere). Data de începere şi de finalizare a rezultatului trebuie modificată conform realităţii. De asemenea, descrierea produsului trebuie sa fie actualizată în conformitate cu activitățile desfășurate (informaţiile inițiale fiind cele din candidatură).

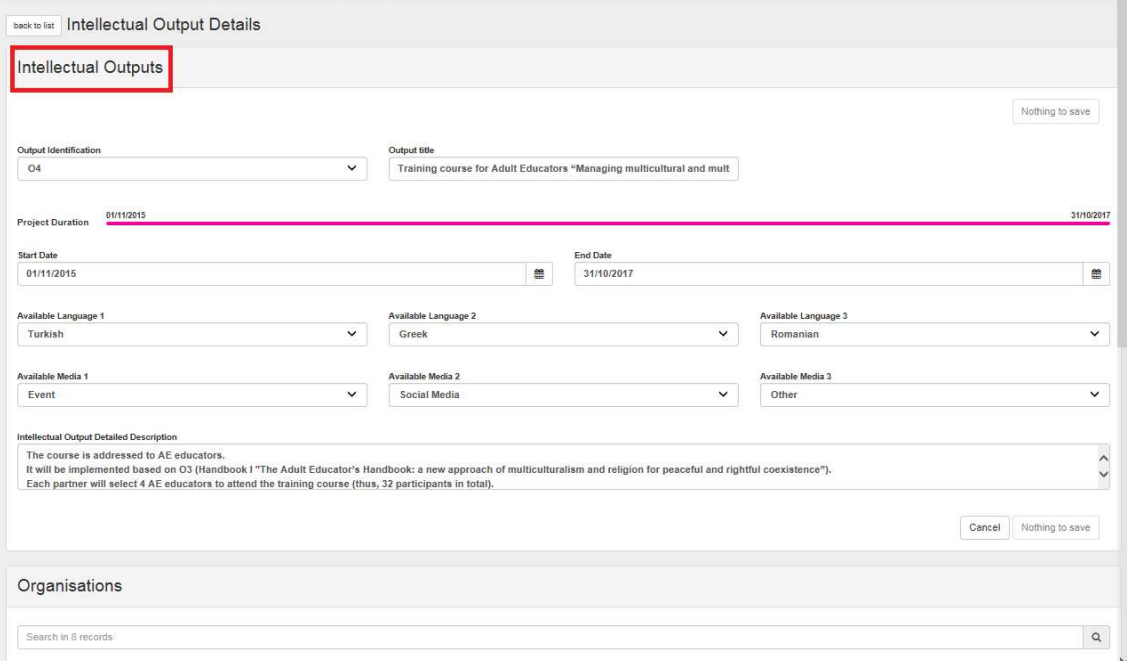

În subsecţiunea "Organisations" pentru fiecare rezultat intelectual trebuie să se introducă numărul de zile de lucru pe fiecare categorie de personal şi pentru fiecare partener în parte. Acest lucru este posibil prin apăsarea butonului $\mathcal S$  - editare din dreapta fiecărei organizaţii.

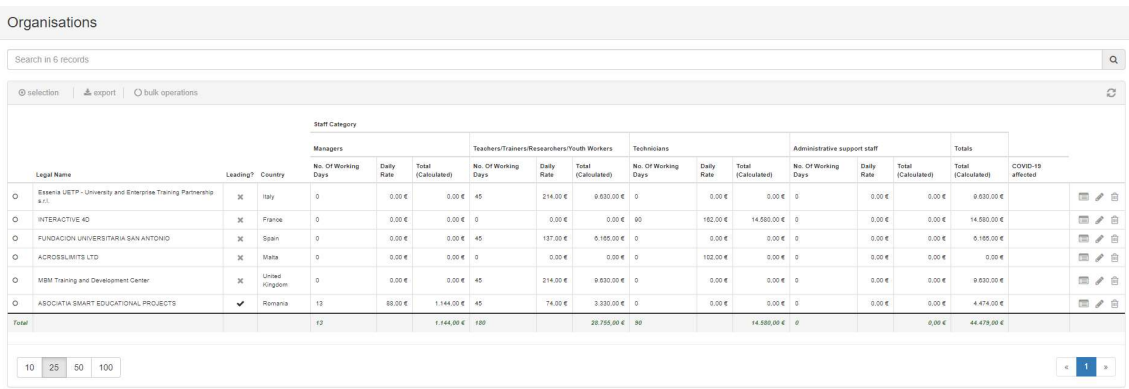

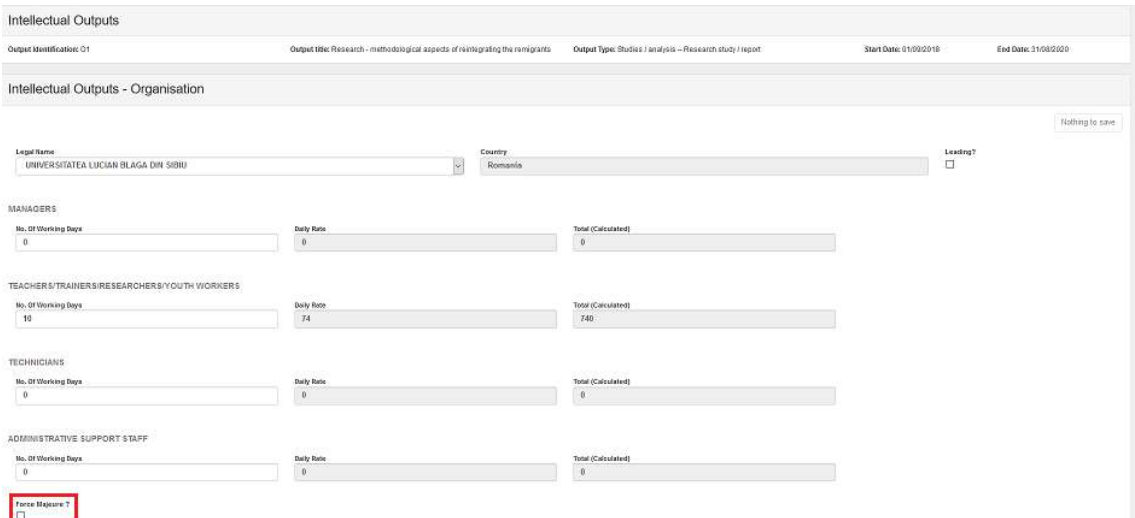

După introducerea numărului de zile, pe baza baremelor din Ghidul Programului Erasmus+, MT+ va calcula grantul utilizat. Atenţie, numărul de zile trebuie să fie întreg, nu utilizaţi fracţii de zile.

Atenție, în cazul fiecărui produs intelectual trebuie să se bifeze partenerul coordonator

Leading? de activități (se bifează căsuța  $\Box$ ). Dacă nu se bifează partenerul coordonator, NU se va putea transmite raportul final online.

Dacă este bifat câmpul "Forță majoră", atunci rubrica Total (Calculated) devine editabilă.

După completarea tuturor câmpurilor, butonul din dreapta jos save devine activ și se pot salva informaţiile introduse.

#### 10. Secţiunea – Multiplier Events

În această secţiune se introduce numărul şi tipul participanţilor la fiecare eveniment de multiplicare aprobat de AN. Secţiunea este precompletată cu evenimentele de multiplicare aprobate de AN (numărul evenimentului, titlul, produsele intelectuale vizate, data de început și de final, ţara în care se desfăşoară și descrierea ) şi cu grantul alocat pentru un participant străin şi un participant local, conform Ghidului Programului Erasmus+.

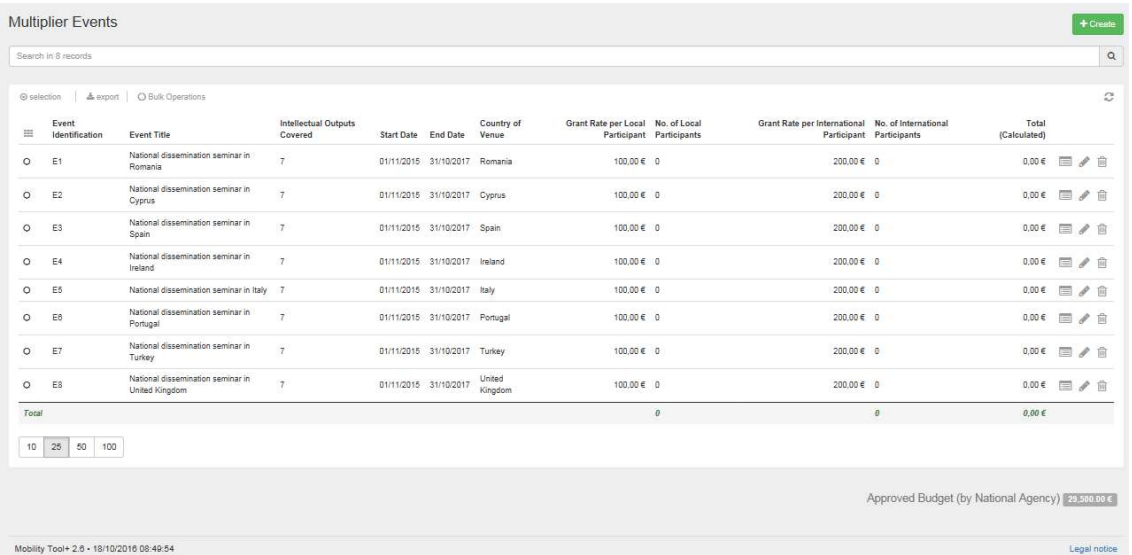

Pentru introducerea numărului de participanți se va apăsa pe butonul  $\bullet$  - editare din dreapta fiecărui eveniment.

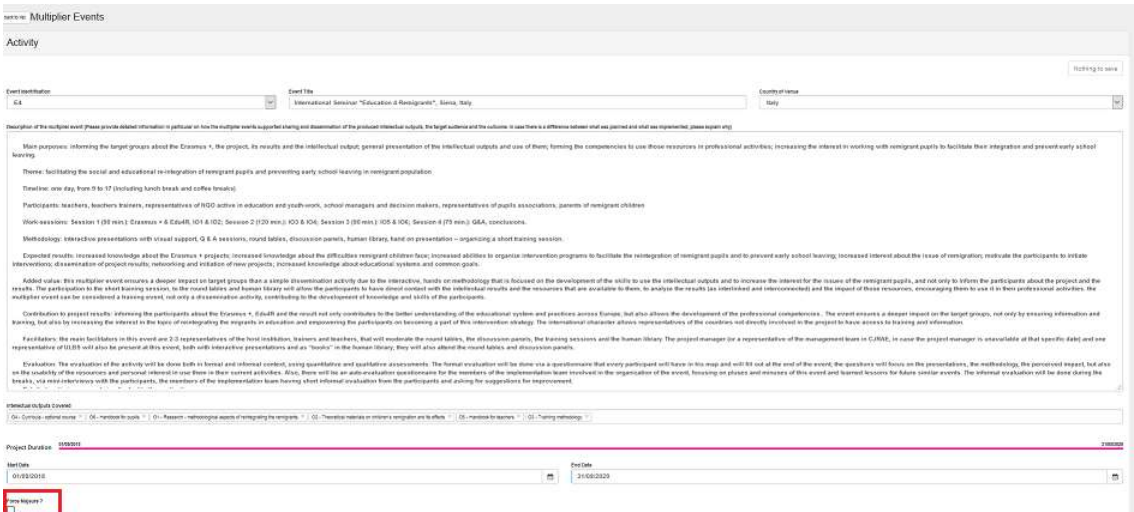

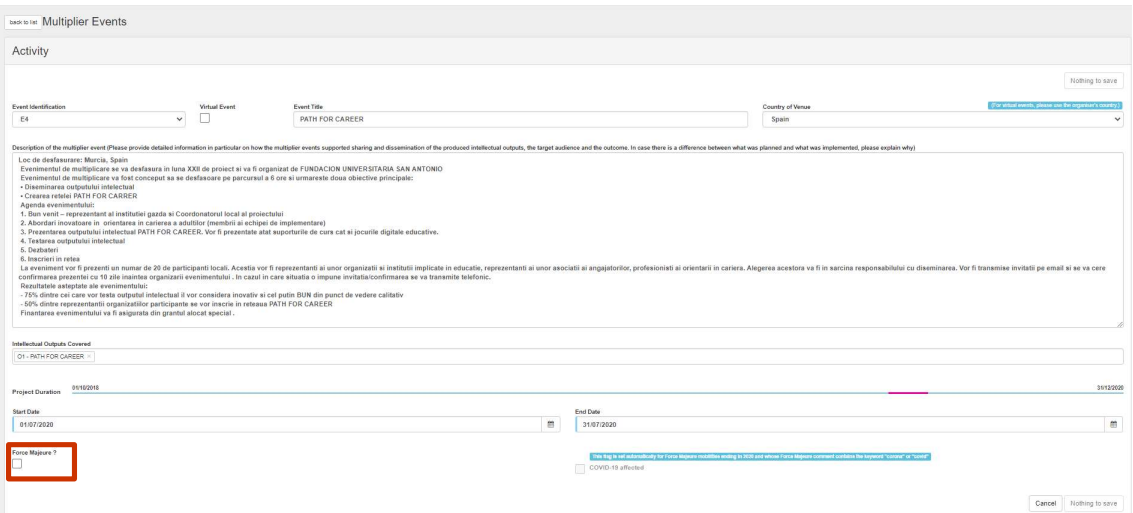

Pentru fiecare eveniment trebuie actualizată descrierea evenimentului (în MT+ apare descrierea din candidatură) şi menţionată data de început şi data de final. În vederea completării numărului de participanți locali și străini trebuie apăsat butonul <br/>  $\bullet$  editare din dreapta fiecărei organizaţii.

Dacă este bifat câmpul "Forță majoră", atunci rubrica Total (Calculated) devine editabilă.

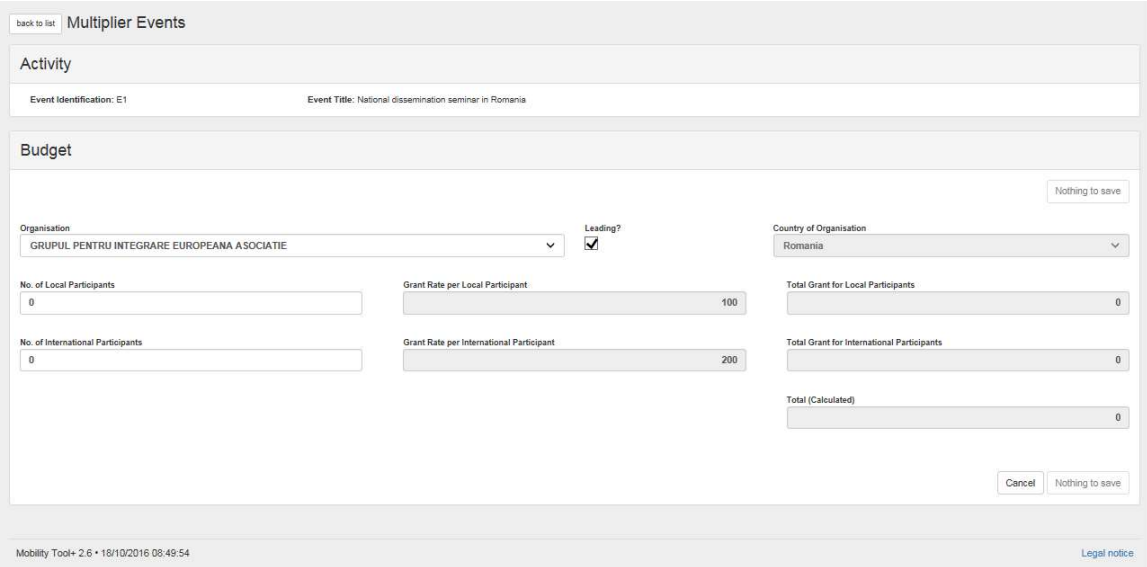

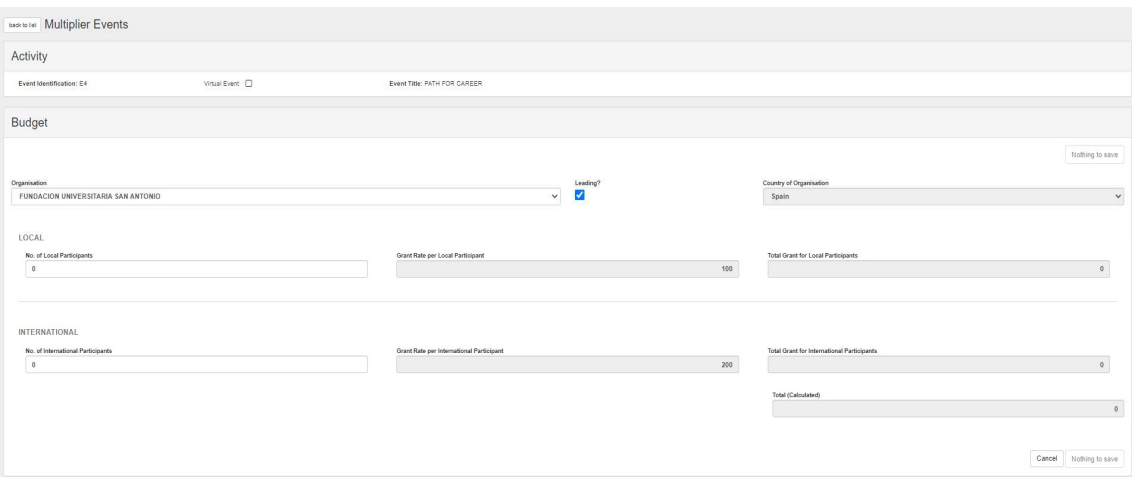

Valoarea finală a sumei pe fiecare partener în parte este calculată de MT+ în funcţie de numărul şi tipul participanţilor. Grantul alocat/ participant este precompletat.

La final butonul din dreapta jos save devine activ și informațiile introduse pot fi salvate.

În cazul în care au fost aprobate mai multe evenimente de multiplicare, pentru fiecare dintre ele se vor relua paşii prezentați mai sus.

### 11. Secţiunea – Learning Teaching and Training

În această secţiune se introduce numărul participanţilor, la activităţile de învăţare/predare/formare aprobate, din partea fiecărei organizaţii partenere. Secțiunea este precompletată cu tipul și numărul de activități aprobate.

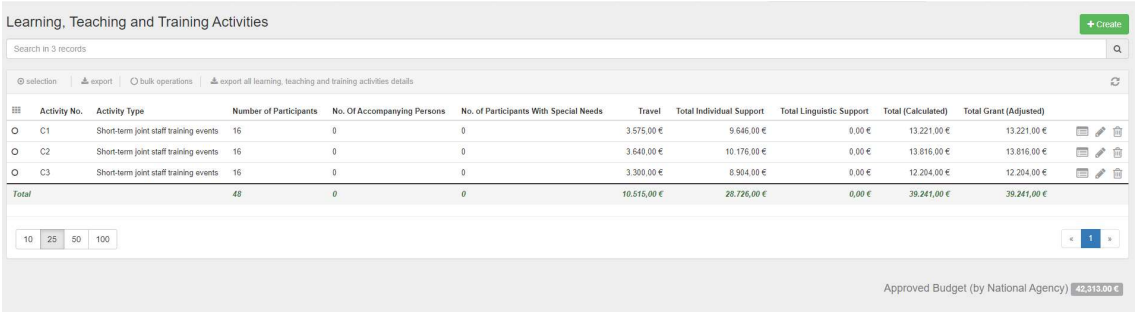

Pentru accesarea fiecărei activități transnaționale și introducerea informațiilor necesare, trebuie apăsat butonul  $\bullet$  - editare.

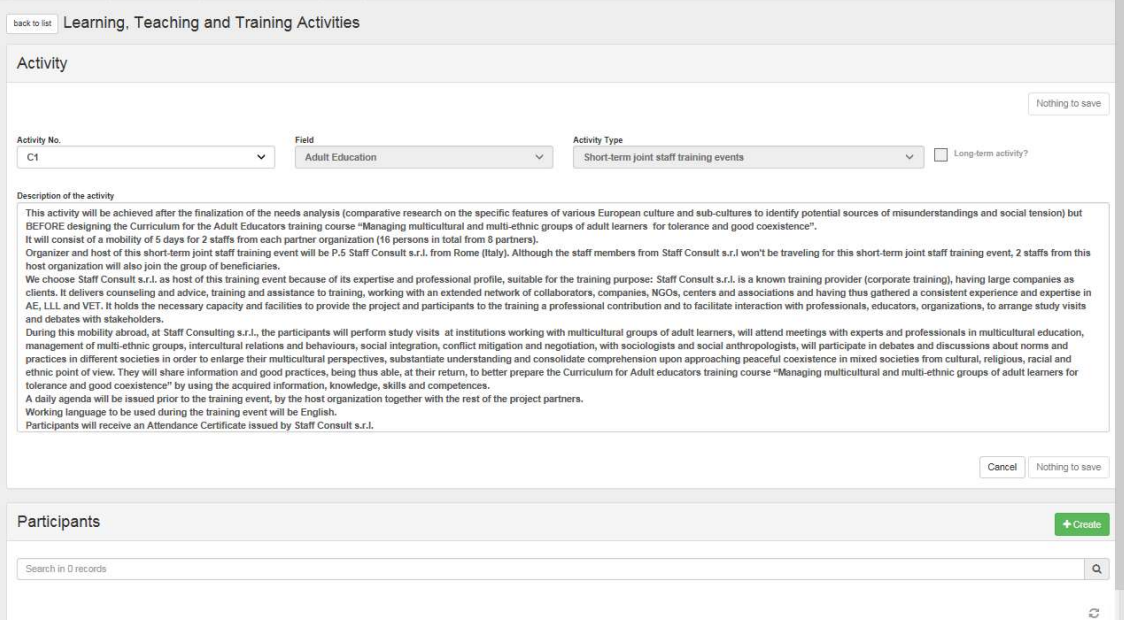

În noua fereastră care se va deschide, va trebui actualizată descrierea activităţii (aceasta fiind preluată din candidatură).

Pentru completarea informațiilor despre participanți se va apăsa butonul <sup>+ create</sup>.

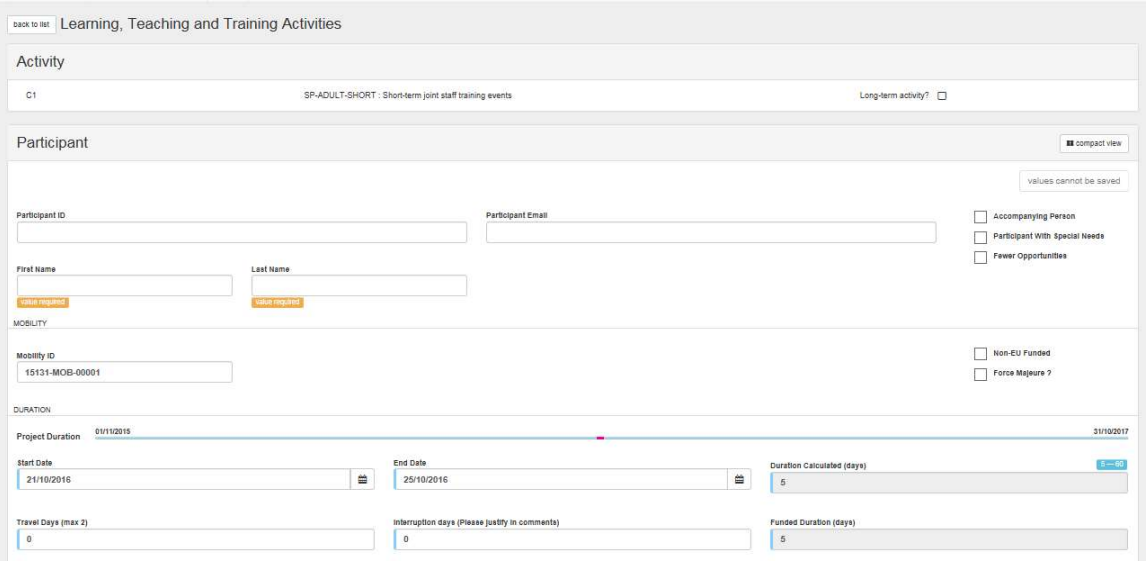

Câmpul "Participant ID" nu trebuie completat, el va fi generat ulterior.

Informaţiile necesare de completat despre fiecare participant la o activitate transnațională sunt: e-mail, prenume (first name) şi nume (last name). Câmpul "Mobility ID" nu trebuie modificat.

Câmpurile din partea dreaptă a paginii se vor bifa doar dacă este cazul.

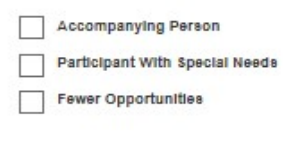

Non-EU Funded Force Majeure ?

Dacă este bifat câmpul "Forță majoră" următoarele câmpuri și calcule vor fi afectate, așa cum este descris mai jos. Anumite câmpuri vor fi generate, în funcție de tipul activității selectat.

- Duration Calculated (days) regula privind durata minimă (conform Ghidului Programului) nu se mai aplică în situația de forță majoră.
- Total EU Travel Grant acest câmp va deveni editabil. În cazul în care există deja valori generate de alte informații introduse, precum banda de distanță, acestea vor rămâne, însă vor putea fi modificate.
- EU Individual Support acest câmp va deveni editabil. În cazul în care există deja valori generate de alte informații introduse, precum durata activității, acestea vor rămâne, însă vor putea fi modificate.
- Linguistic Preparation? aplicabil doar participanților la activități pe termen lung. În acest caz se bifează căsuța.
- Linguistic Support Grant câmpul rămâne blocat.
- Force Majeure Explanations este generat acest câmp. Beneficiarul trebuie să furnizeze explicații privind evenimentul de forță majoră.

Câmpurile "Start date" (prima zi de activităţi), şi "End date" (ultima zi de activităţi) vor fi completate conform certificatului de participare, iar zilele suplimentare de transport (înainte şi după activităţi), dacă au fost aprobate de AN, se vor menţiona în câmpul "Travel days" (în caz contrar va fi lăsată valoarea zero).

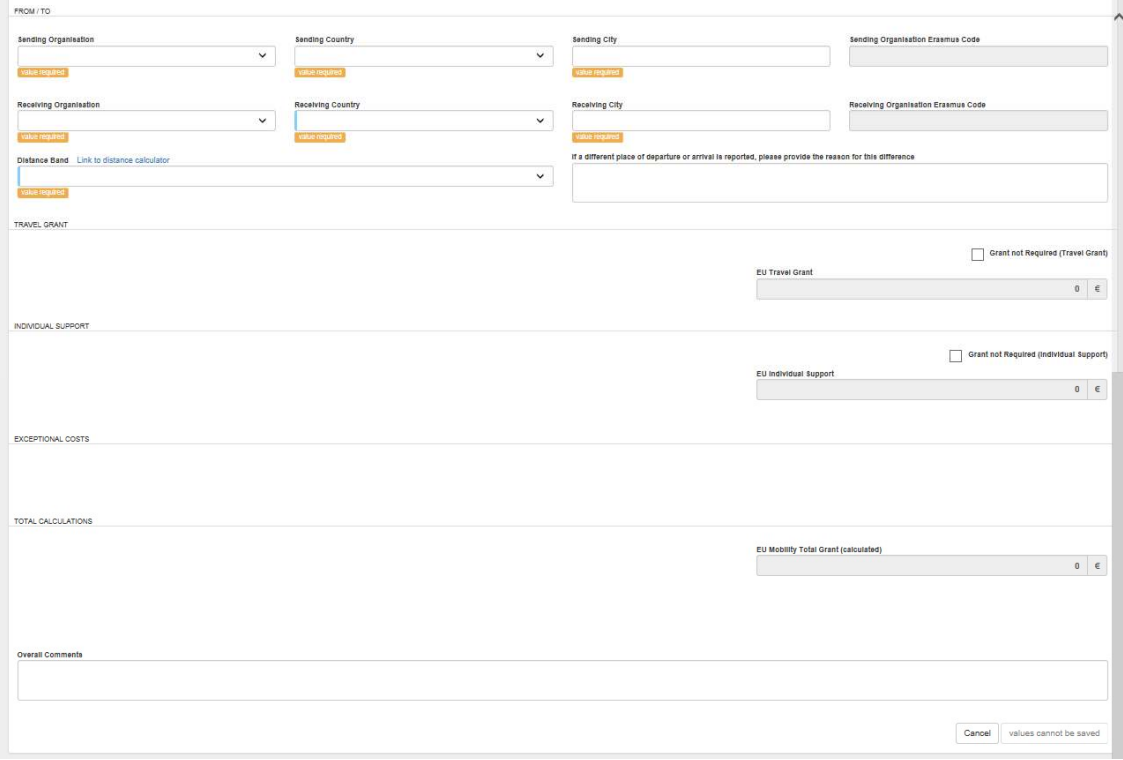

Toate câmpurile marcate cu semnul **value required** trebuie completate cu informații.

Pentru verificarea distanței parcurse de fiecare participant până în orașul în care s-a desfășurat activitatea se va utiliza calculatorul de distanțe ( Link to distance calculator).

Dacă orașele de plecare și / sau cel de destinație sunt diferite de cele în care sunt situate instituțiile partenere (de trimitere şi gazdă), se va completa motivul în câmpul din dreapta.

În funcţie de informaţiile introduse, MT+ va calcula automat "Total EU Travel Grant", "EU Individual Support" şi "Total (calculated)".

După completarea tuturor câmpurilor, butonul din dreapta jos  $\left[\begin{array}{cc} s_{\text{ave}}\end{array}\right]$ devine activ și se pot salva informaţiile introduse.

Pentru fiecare participant şi pentru fiecare activitate de învăţare se vor relua paşii prezentaţi mai sus.

#### 12. Secţiunea – Special Costs

Secțiunea "Costuri speciale" permite instituției beneficiare să raporteze costurile speciale aprobate și realizate în cadrul proiectului. Următoarele tipuri de costuri pot fi raportate:

- Sprijin pentru nevoi speciale
- Costuri excepționale
- Garanție bancară (doar în cazul instituțiilor private și dacă a fost solicitată de AN)

Ca beneficiar veți putea adăuga, modifica și șterge costurile speciale. Costurile speciale sunt afișate într-o listă, cu informații suplimentare specifice fiecărui tip de cost realizat. Diferitele tipuri de costuri sunt evidențiate în culori distincte pentru o mai bună diferențiere.

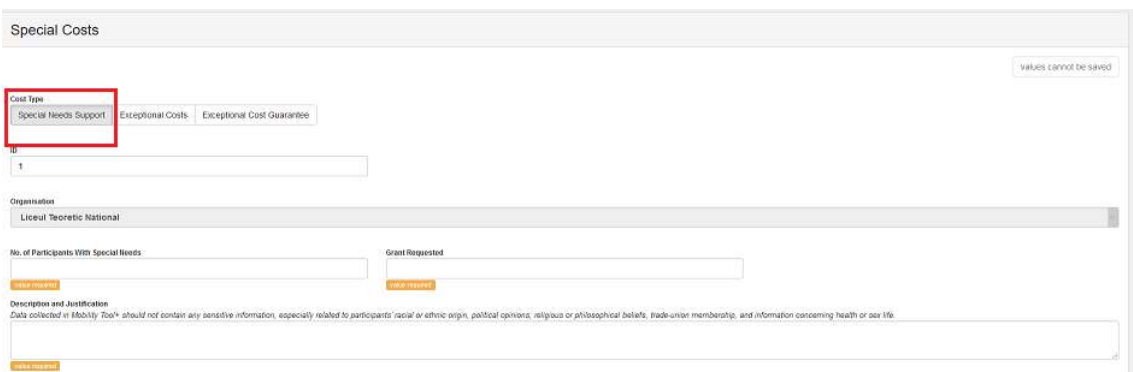

Indiferent de tipul costurilor pe care doriți să le raportați, vor trebui completate toate câmpurile marcate cu semnul value required

În situatia în care la capitolul "costuri exceptionale", pentru un anumit serviciu, a fost aprobată suma de 750 de euro (75% din costul total), în câmpul "Total incurred cost" (costul total realizat) se va introduce valoarea reală a facturii de 1000 euro (costul de 100% necesar pentru serviciul respectiv), urmând ca Mobility Tool+ să calculeze automat valoarea eligibilă a costului de  $75\%$  în câmpul "Grant requested  $(75\%$  of the total incurred cost)".

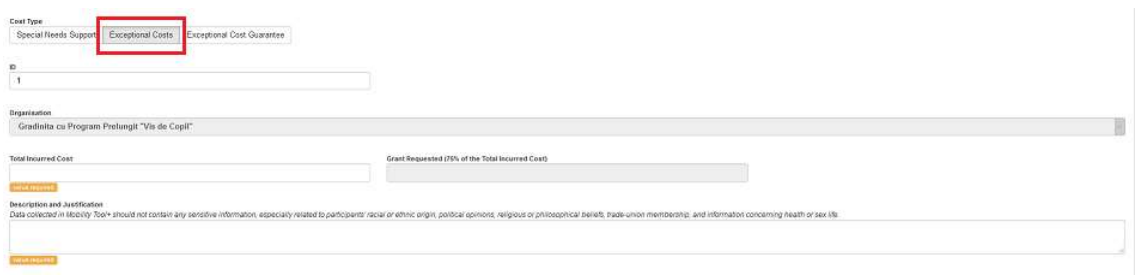

#### Foarte important!

Organizaţiile care raportează costuri excepţionale, după transmiterea online a raportului final, vor trebui să trimită prin postă documentele justificative, conform contractului, în copie (facturi şi dovada plăților).

## 13. Secţiunea - Budget

Această secţiune reprezintă centralizatorul informaţiilor bugetare introduse în capitolele anterioare. Pentru orice modificări legate de cheltuielile realizate, trebuie să se revină la secţiunea în cauză.

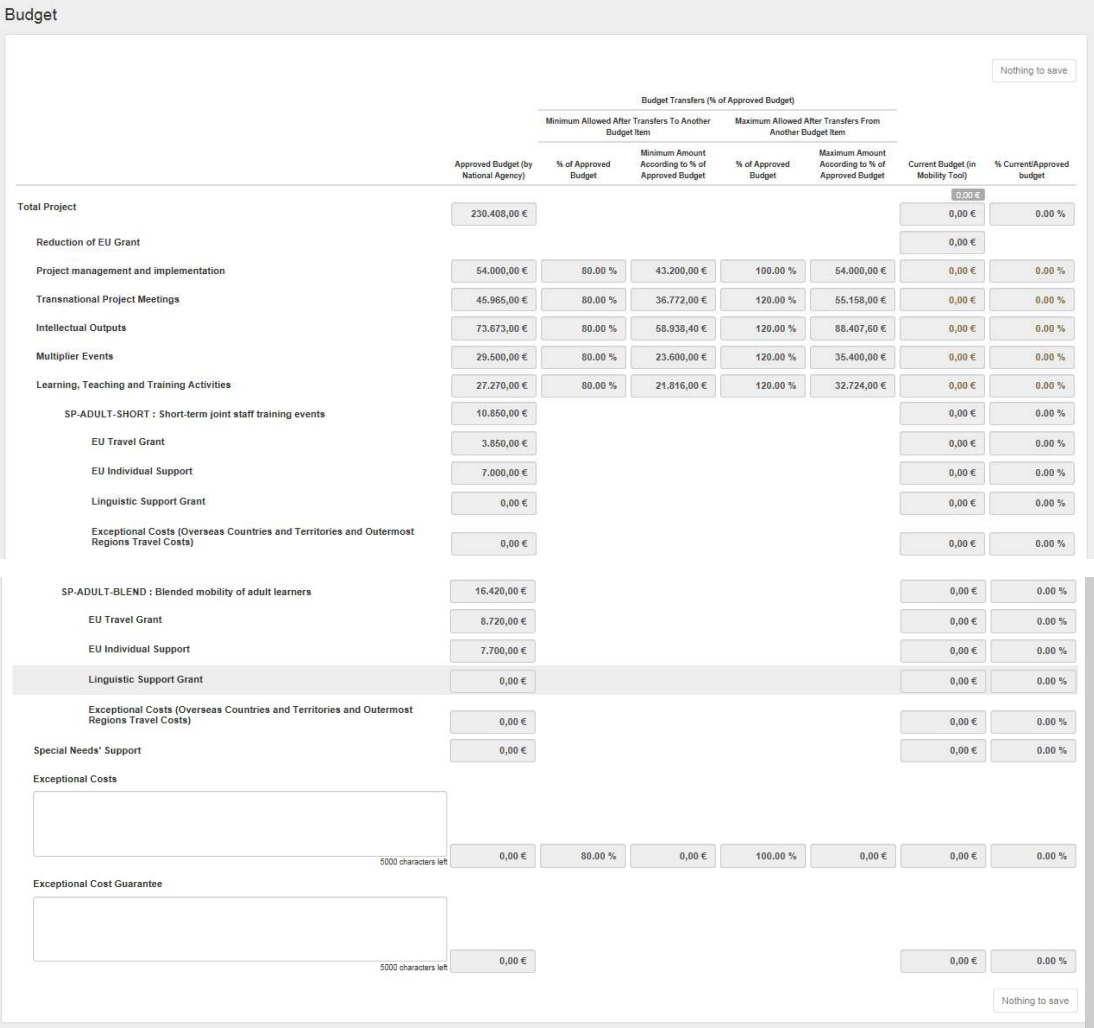

## 14. Secţiunea – Reports

Această secțiune permite instituțiilor beneficiare să completeze și să trimită online formularele de raport intermediar și raport final.

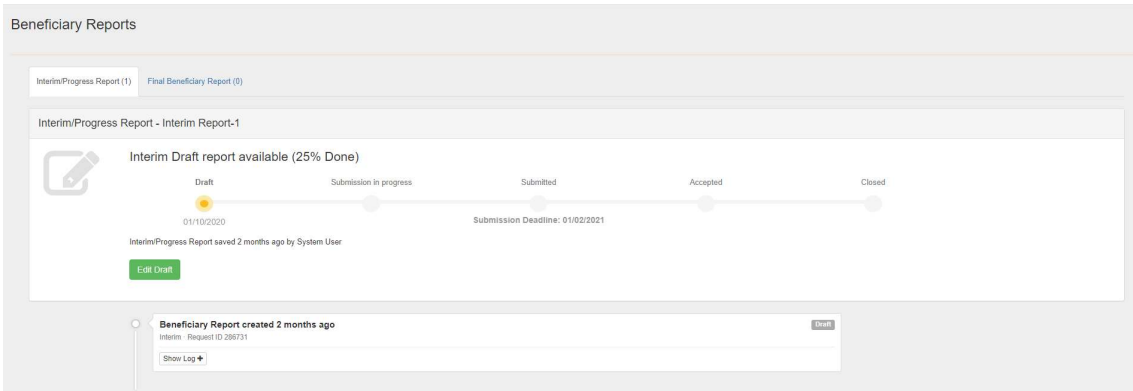

Doar în cazul raportului intermediar generarea lui se face de către AN în baza de date europeană.

Pentru completarea raportului final fiecare beneficiar va trebui să apese butonul Generate Beneficiary Report .

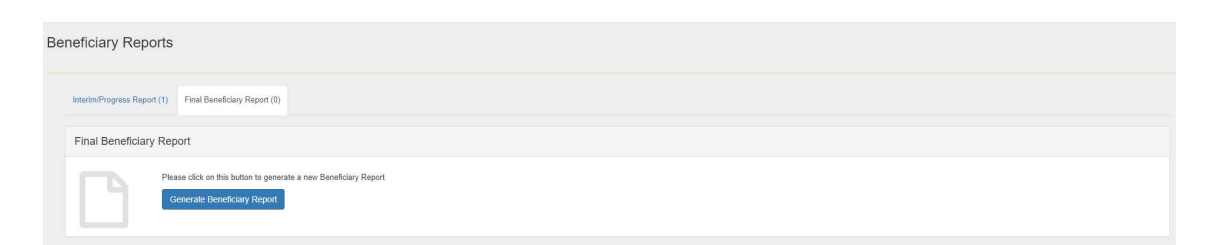

A se reţine: aspectele de ordin financiar se preiau din secţiunile anterioare (project management and implementation, transnational project meetings, intellectual outputs, multiplier events, learning, teaching and training activities, special costs) şi se actualizează automat în formularele de raportare pe măsură ce se introduc datele aferente acestora.

Pentru completarea secțiunilor fiecărui raport trebuie apăsat butonul **Edit Draft** Registrul persoanelor care accesează raportul intermediar/raportul final poate fi observat în partea de jos a paginii.

După apăsarea butonului "Edit draft" se deschide raportul. Capitolele acestuia pot fi observate în partea stângă a paginii. Capitolul "Budget" este completat automat cu informaţii din secţiunile anterioare. De asemenea, sunt anumite secţiuni care preiau informațiile din candidatură (ex: Project summary). Acestea trebuie actualizate și modificate în funcție de rezultatele proiectului.

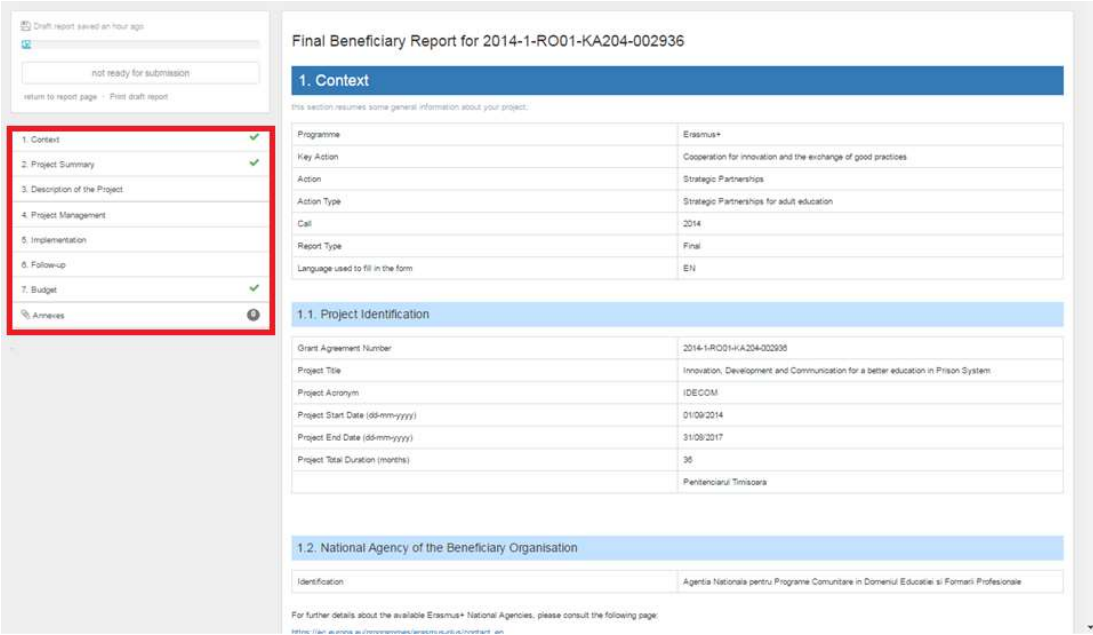

În partea stângă sus poate fi observat procentul de completare al raportului. Imediat după generarea lui, procentul este de 4%. Doar în momentul în care procentul ajunge la 100%, raportul poate fi transmis.

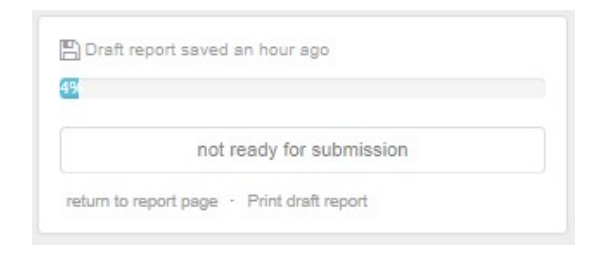

Pentru printarea raportului în orice moment al completării acestuia se apasă butonul

Print draft report

Se poate reveni la pagina principală a raportului oricând pe perioada de completare cu ajutorul butonului return to report page.

Din pagina principală, dacă se doreşte continuarea completării raportului se va apăsa

butonul continue editing draft report, iar dacă se dorește ieșirea din raport trebuie, de

fiecare dată, să se apese pe butonul Release draft report

După parcurgerea tuturor capitolelor raportului, trebuie accesată secţiunea Anexe pentru a putea descărca Declaraţia de Onoare precompletată cu datele proiectului.

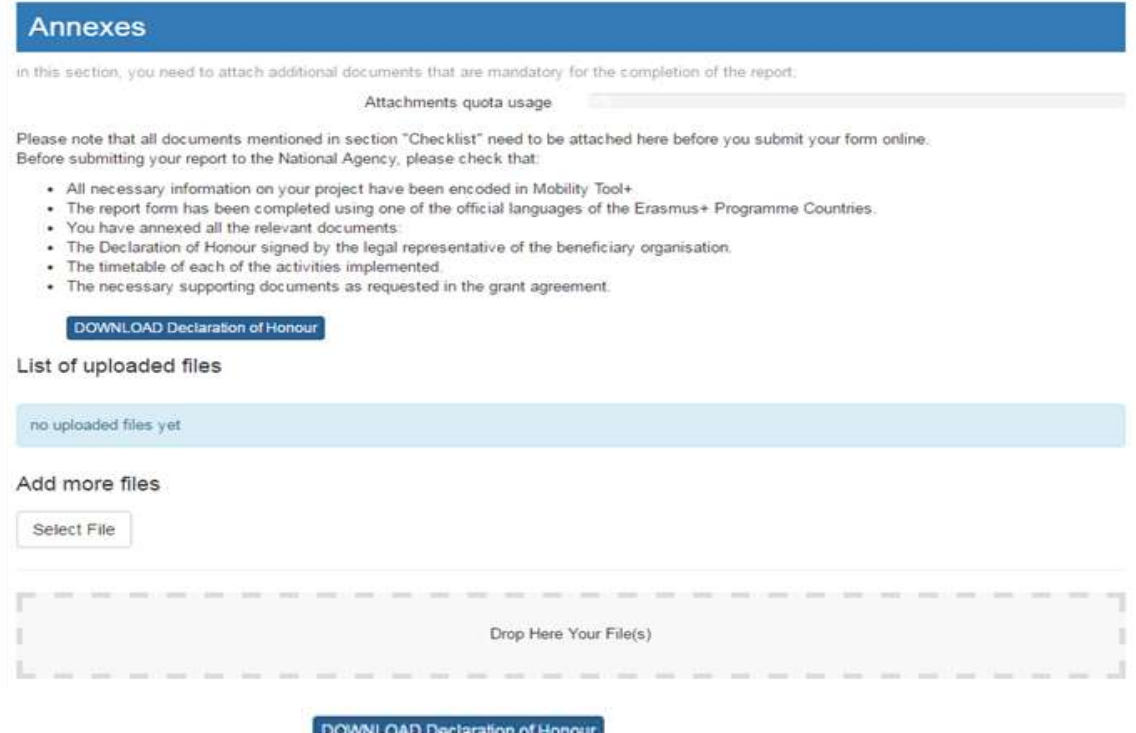

Accesarea butonului **provocari permite descărcarea** Declarației de Onoare. Înainte de semnarea şi stampilarea (dacă se aplică) declaraţiei, aceasta trebuie citită cu atenţie. Ulterior, ea va fi scanată și anexată raportului final prin tragerea documentului către zona Drop Here Your File(s).

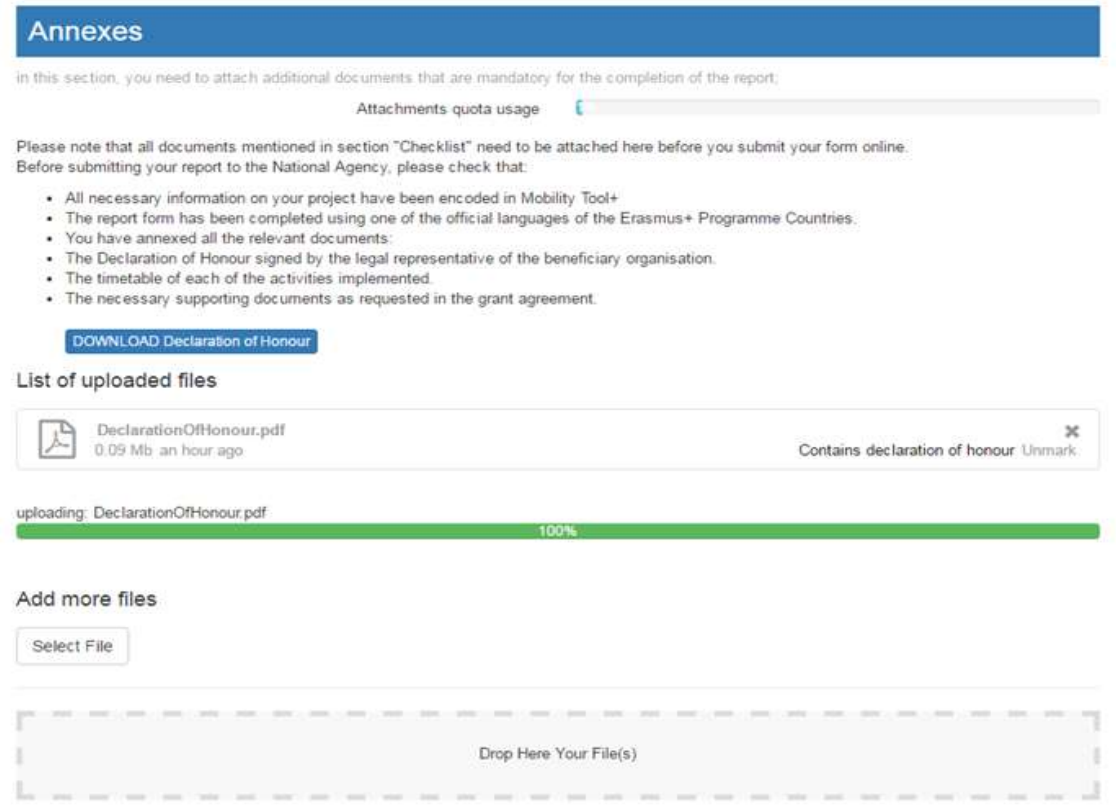

După încărcarea documentului, acesta trebuie, obligatoriu, sa fie marcat prin apăsarea butonului <sup>Contains declaration of honour</sup>. Doar în acest caz după completarea secțiunilor raportului şi ataşarea declaraţiei de onoare, procentul de completare a raportului final va fi de 100%, şi se va putea începe procedura de trimitere a acestuia online prin

apăsarea butonului din stanga sus start Submission Process

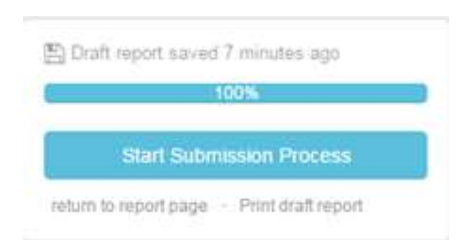

O nouă fereastră se va deschide şi se vor urma pas cu pas indicaţiile din aceasta.

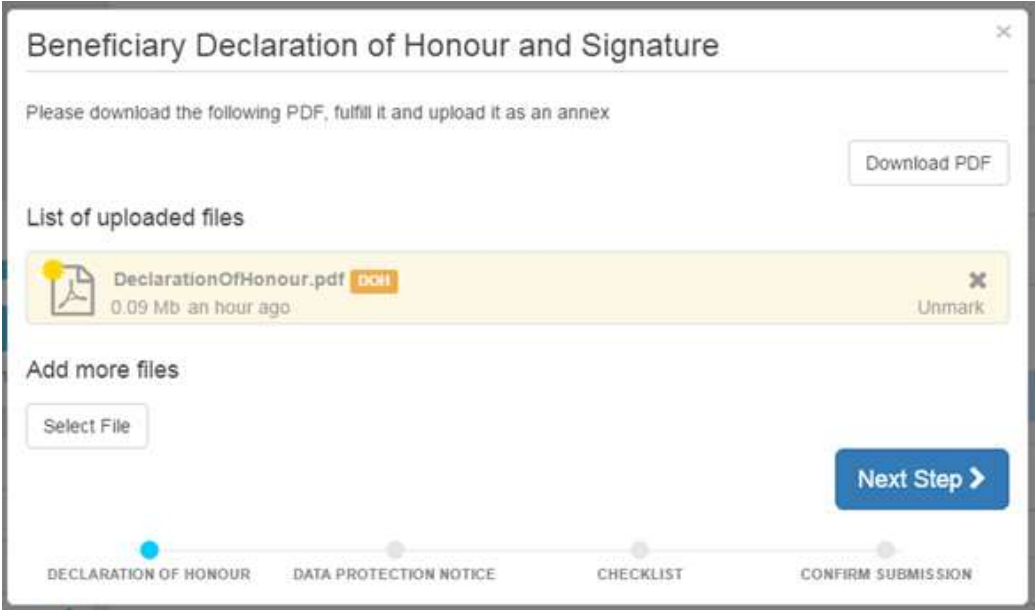

Se poate verifica încă o dată completarea corectă şi ataşarea Declaraţiei de Onoare şi

se trece la pasul următor apăsând butonul Next Step >

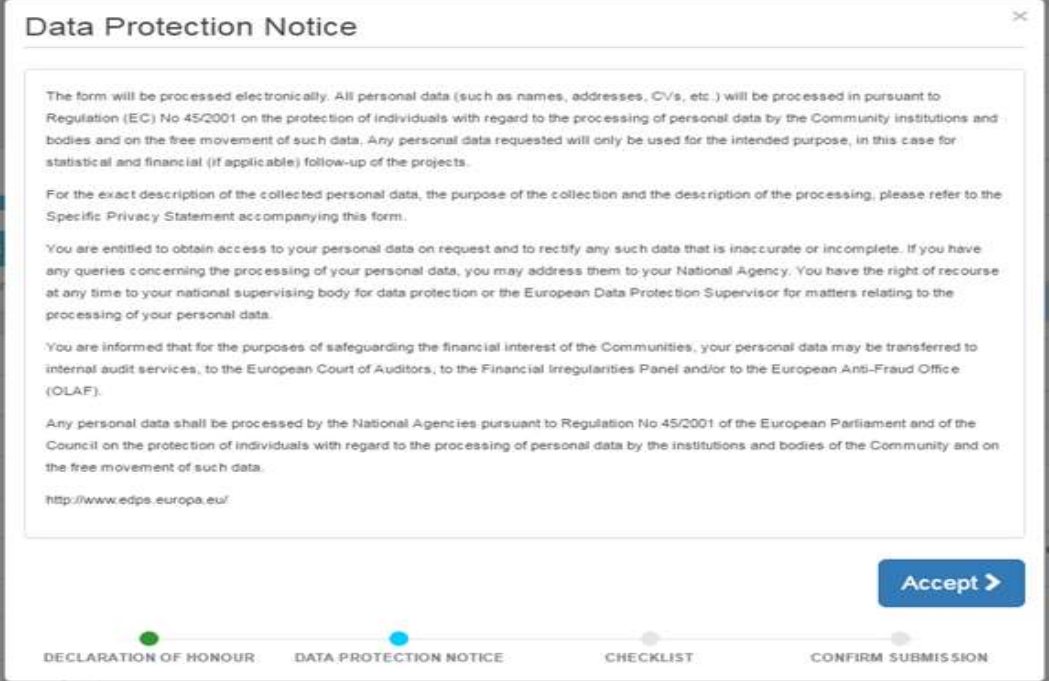

Se citesc cu atenţie informaţiile din Notificarea privind protecţia datelor şi se apasă

butonul **Accept** pentru a putea merge mai departe.

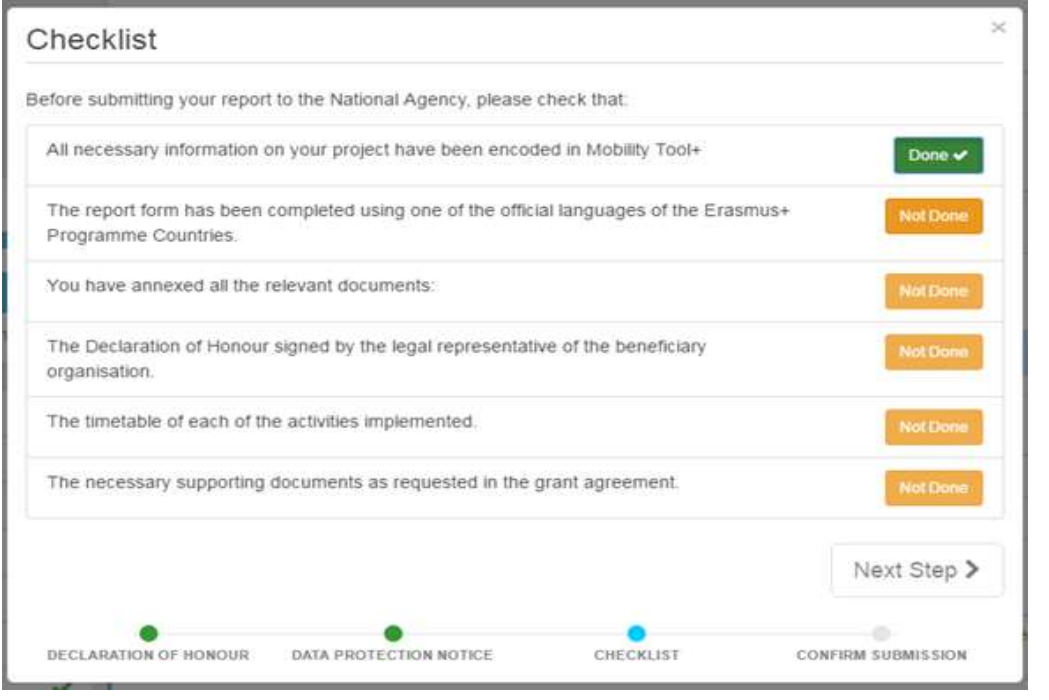

După bifarea tuturor aspectelor din listă (prin apăsarea butonului Not Done acesta se

transformă în **Donev**, butonul Next Step devine activ și se poate trece la pasul următor.

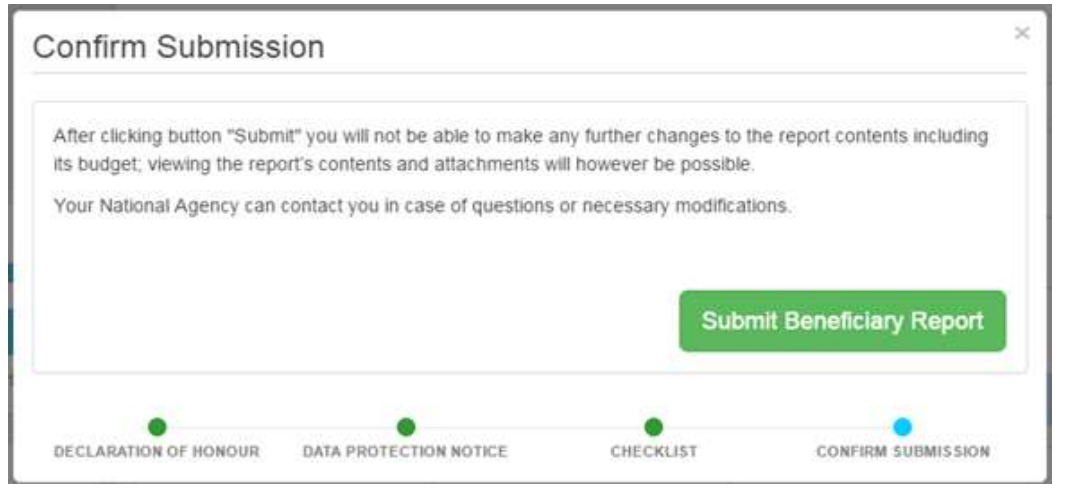

Apăsând butonul submit Beneficiary Report se trimite online raportul intermediar/ final către baza de date europeană.

După transmiterea raportului beneficiarul nu mai are acces la acesta. Printarea documentului poate fi făcută numai înainte de transmiterea lui!

#### Foarte important!

Înainte de trimiterea online a raportului final, toti beneficiarii trebuie să încarce pe platforma EPRP (Erasmus + Project Results Platform) rezultatele proiectului (ex: produsele intelectuale, logo-ul proiectului, link-ul site-ului, alte rezultate etc.) Accesarea platformei se face pe baza aceluiași cont EU Login urmând link-ul: http://ec.europa.eu/programmes/erasmus-plus/projects